# <sup>o</sup>GENESYS<sup>™</sup>

# List Builder

**Printable Help** 

Version 2020 R1

Last updated April 21, 2020

# Abstract

This document is a printable version of List Builder help.

For copyright and trademark information, see <u>https://help.genesys.com/latitude/Liquid/Desktop/Copyright\_and\_Trademark\_Information.htm</u>.

# **Table of Contents**

| Introduction to List Builder                  | 4  |
|-----------------------------------------------|----|
| Log on to List Builder                        | 4  |
| Queries                                       | 5  |
| Queries                                       | 5  |
| Query Conditions                              | 6  |
| Query Conditions                              | 6  |
| Create a Query Condition                      | 7  |
| Modify a Query Condition                      | 7  |
| Copy a Query Condition                        | 8  |
| Group Query Conditions                        | 9  |
| Modify the Query Condition Order              | 10 |
| Set a Query Condition to Optional or Required | 10 |
| Delete a Query Condition                      | 11 |
| Boolean Operators                             | 11 |
| Query Condition Types                         | 12 |
| Query Order                                   | 16 |
| Query Order                                   | 16 |
| Specify the Query Sort Order                  | 16 |
| Modify the Sort Order                         | 16 |
| Set the Sort Order to Ascending               | 17 |
| Set the Sort Order to Descending              | 17 |
| Delete a Data Item From the Sort              | 17 |
| Query Results                                 |    |
| Query Results                                 |    |
| Run a Query                                   |    |
| Arrange Column Headings                       | 20 |
| Pin a Column                                  | 21 |
| Sort Query Results                            | 21 |
| Group Accounts                                | 22 |
| Summarize Query Data                          | 24 |

| Filter Query Results                 | 26 |
|--------------------------------------|----|
| Set Custom Filter Criteria           | 27 |
| Custom Filter Operations             | 29 |
| Create Dialer File                   | 30 |
| View Validation Exceptions           | 31 |
| View Trace Output                    | 32 |
| View SQL Statement for a Query       |    |
| Create Export Profile                |    |
| Set up Dialer Server in List Builder | 35 |

# **Introduction to List Builder**

List Builder interfaces with the Latitude database to allow you to generate call lists for dialer campaigns using an elaborate querying tool. You can provide the call lists to your integrated Latitude by Genesys dialer vendors. When a campaign starts, the dialer calls the parties on the call list and, when connected, routes the calls to collectors.

Latitude can run List Builder in a "quiet" mode, with no user interface, from a Windows Task Scheduler command script. A command-line argument added to List Builder accepts a string, which is a set of saved dialer configuration settings as stored in the Latitude policy objects. The argument allows you to direct List Builder to generate and export a dialer call list. You can import the list into a dialer and use it to create a dialer campaign.

#### Log on to List Builder

Use the Latitude Login dialog box to log on to List Builder.

#### To log on to List Builder

- 1. Open "\Program Files (x86)\Interactive Intelligence\Interaction Collector\bin."
- 2. Click "ListBuilder." The Latitude Login dialog box appears.

| 8                   | Latitude Login     | X    |
|---------------------|--------------------|------|
| User Name:          |                    |      |
| Password:           |                    |      |
| Database:           | Default Instance   | •    |
| 🔲 Log in using Wind | ows authentication |      |
| <u>C</u> ancel      |                    | Qkay |

User Name: Your Latitude user name.

**Password:** Your Latitude password. As you type your password, the system displays periods instead of the typed characters.

**Note:** To log on using Windows authentication, select the Log in using Windows authentication check box and provide your Windows user name and password.

3. Complete the information and then click **Okay**. The **Latitude List Builder** window appears.

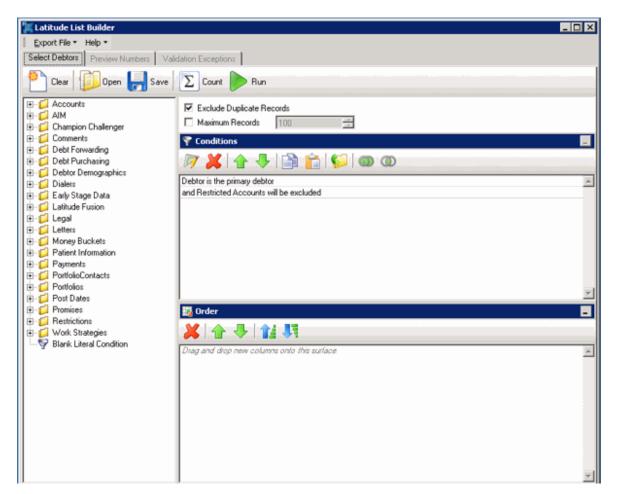

# Queries

#### Queries

Queries allow you to retrieve accounts that meet specific criteria. You can run a query to view, sort, group, and summarize the query results before implementing the query. The system includes two default conditions: "Debtor is the primary debtor and "Restricted Accounts will be excluded."

**Note:** You can open a query that a user created using the Account Analysis tool in Latitude and run it in List Builder.

#### List Builder Printable Help

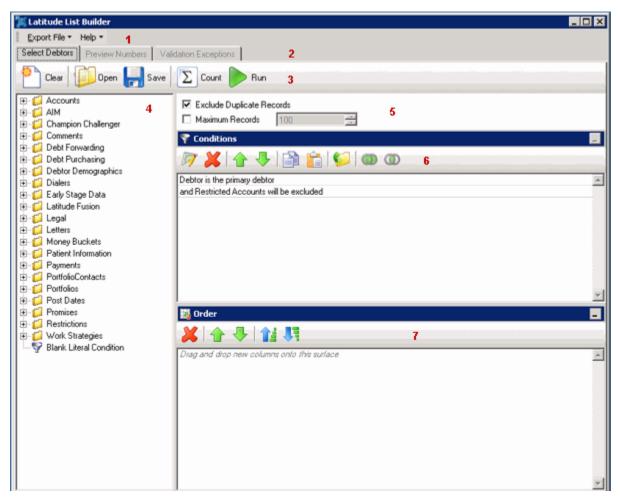

- 1. Menu bar: Displays options for using List Builder.
- 2. Tabs: Displays the tabs for creating and modifying queries, and viewing the results.
- 3. Query Toolbar: Displays the functions that are available for the query.
- 4. Data Selection pane: Displays the data available to set as conditions.
- 5. **Options:** Displays options to apply to the query.
- 6. Conditions pane: Displays the conditions for retrieving accounts.
- 7. Order pane: Displays the sort order for the query results.

#### **Query Conditions**

#### **Query Conditions**

Use the **Conditions** pane in the **Latitude List Builder** window to specify the criteria for data to include in the query results.

#### **Create a Query Condition**

Use the **Conditions** pane to specify the criteria for which data to include in the query results. Queries contain a default condition to include only the accounts that an outside collection agency or attorney doesn't hold. You cannot delete this condition.

#### To create a query condition

1. In the **Data Selection** pane, click the plus sign (+) next to a folder to expand it.

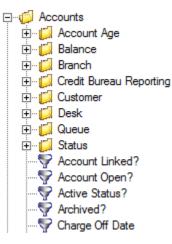

2. Click the data item for which to set a condition and drag and drop it in the **Conditions** pane. A dialog box appears, which allows you to specify the criteria. The title of the dialog box and the information displayed depend on the condition selected.

The following example shows the **Current Balance** dialog box that appears when you drag and drop the **Current Balance** data item into the **Conditions** pane.

| Current Balance   |          |
|-------------------|----------|
| Value is Equal To | ▼ 0.00 ÷ |
| Cancel            | Okay     |

3. In the dialog box, specify the criteria and then click **Okay**. The condition appears in the **Conditions** pane. In the following example, the condition indicates you want to include in the query results accounts with a current balance that is greater than or equal to "\$2,000."

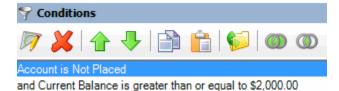

4. Continue specifying conditions as necessary.

#### **Modify a Query Condition**

Use the **Conditions** pane to modify a query condition.

#### To modify a query condition

1. Go to the **Conditions** pane.

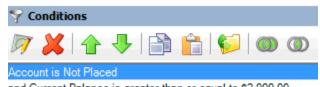

and Current Balance is greater than or equal to \$2,000.00

- 2. Do one of the following:
- Click a condition and then, in the toolbar, click the Edit icon.
- Double-click a condition.
- Right-click a condition and then click Edit.

A dialog box appears, which allows you to modify the criteria. The title of the dialog box and the information displayed depends on the condition selected.

| Current Balance                     |            |
|-------------------------------------|------------|
| Value is Greater Than or Equal To 💌 | 2,000.00 + |
| Cancel                              | Okay       |

3. In the dialog box, modify the criteria and then click **Okay**. The **Conditions** pane reflects the update.

#### **Copy a Query Condition**

Use the **Conditions** pane in a query window to copy a query condition.

#### To copy a query condition

1. Go to the Conditions pane.

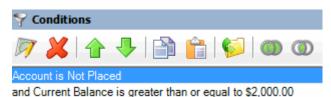

- 2. Do one of the following:
- Click the condition and then, in the toolbar, click the Copy icon.
- Right-click the condition and then click **Copy**.

The system copies the condition to the Clipboard.

- 3. In the **Conditions** pane, do one of the following:
- 4. Click where you want to copy the condition and then, in the toolbar, click the Paste icon.

5. Right-click where you want to copy the condition and then click **Paste**.

The system pastes the condition in the specified location.

#### **Group Query Conditions**

Use the **Conditions** pane to separate conditions into groups when you require complex data mining.

#### To group query conditions

1. Go to the **Conditions** pane.

| ♀ Conditions                                               |  |
|------------------------------------------------------------|--|
| 阿 👗   🛧 🦊   🚔 💼   📁   🍩 🚳                                  |  |
| Account is Not Placed                                      |  |
| and Current Balance is greater than or equal to \$2,000.00 |  |

2. Click the conditions to group.

**Tip**: To select multiple sequential conditions, press and hold the **Shift** key and click the first and last sequential condition. To select multiple non-sequential conditions, press and hold the **Ctrl** key and click each individual condition. To select all conditions, right-click and then click **Select All**.

- 3. Do one of the following:
- In the toolbar, click the Group icon.
- Right-click the selected conditions and then click Group.

The system groups the selected conditions and identifies the beginning and ending of the group.

| Seconditions                                          | _ |
|-------------------------------------------------------|---|
| 🕅 💥 🛧 🗣 📄 💼 🕼 🚳 🚳                                     |   |
| Begin Group #1 (                                      | * |
| Contract Date is equal to Thursday, February 07, 2013 |   |
| or Desk is "Collector 1 Desk"                         |   |
| ) End Group #1                                        |   |
| and Account is the parent link with other accounts    |   |

4. Continue grouping conditions as necessary. The following example shows a complex grouping of conditions.

| 😚 Conditions                                |
|---------------------------------------------|
| 🕅 💥 🛧 🕂 📑 💼 🕼 🚳 🚳                           |
| Desk is "Collector 1 Desk"                  |
| and Begin Group #1 (                        |
| Begin Group #2 (                            |
| Customer is "Customer One"                  |
| and Current Balance is greater than \$50.00 |
| ) End Group #2                              |
| or Begin Group #3 (                         |
| Current Balance is greater than \$100.00    |
| and Customer is "Customer Two"              |
| ) End Group #3                              |
| ) End Group #1                              |

#### **Modify the Query Condition Order**

Use the **Conditions** pane to modify the order in which to evaluate conditions.

#### To modify the query condition order

1. Go to the conditions pane.

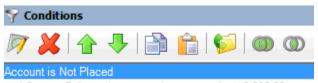

and Current Balance is greater than or equal to \$2,000.00

- 2. To move up a condition in the list, click the condition and then, in the toolbar, click the up arrow.
- 3. To move down a condition in the list, click the condition and then, in the toolbar, click the down arrow.

#### Set a Query Condition to Optional or Required

Use the **Conditions** pane to set a query condition to optional or required using Boolean operators (OR, AND). The system sets conditions to "required" by default. If a query has a single condition, the query requires that condition and you cannot set it to optional. If a query has more than one condition, you can set each condition that follows the first condition in the list to required or optional. For more information about Boolean operators, see <u>Boolean Operators</u>.

#### To set a query condition to optional or required

1. Go to the **Conditions** pane.

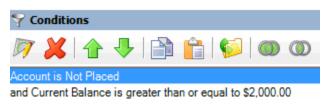

- 2. To change the query so that only one condition has to be true for an account to appear in the query results, do one of the following:
- Click the second condition and then, in the toolbar, click the OR icon.
- Right-click the second condition and then click **Set Condition Optional**.

The condition changes from "and" to "or."

- 3. To change the query to require both conditions for an account to appear in the query results, do one of the following:
- 4. Click the second condition and then, in the toolbar, click the AND icon.
- 5. Right-click the second condition and then click **Set Condition Required**.

The condition changes from "or" to "and."

#### **Delete a Query Condition**

Use the **Conditions** pane to delete a condition from a query.

#### To delete a query condition

1. Go to the **Conditions** pane.

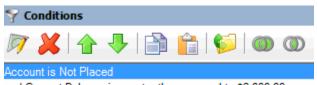

and Current Balance is greater than or equal to \$2,000.00

- 2. Do one of the following:
- Click the condition and then, in the toolbar, click the Delete icon.
- Click the condition and then press the Delete key.
- Right-click the condition and then click **Delete**.

A confirmation dialog box appears.

3. Click Yes.

#### **Boolean Operators**

Boolean operators allow you to set a query condition to optional or required.

#### AND condition

The AND condition sets a condition to required.

In the following example, both conditions must be true for an account to appear in the query results. So, if an account contract date is "February 7, 2013" and the Desk is "Collect 1 Desk," the query results include the account. If an account contract date is "February 7, 2013" but the Desk is not "Collect 1 Desk," the query results don't include the account. If an account contract date is not "February 7, 2013" but the Desk is not "February 7, 2013" but the Desk is not "Collect 1 Desk," the query results don't include the account. If an account contract date is not "February 7, 2013" but the Desk is "Collect 1 Desk," the query results don't include the account.

| Seconditions                                          | _ |
|-------------------------------------------------------|---|
| 🔊 🕌 🛧 🕂 🔛 🚔 🎁 🕬 🚳 🚳                                   |   |
| Contract Date is equal to Thursday, February 07, 2013 | * |
| and Desk is "Collector 1 Desk"                        | - |

#### **OR condition**

The OR condition sets a condition to optional.

In the following example, if an account contract date is "February 7, 2013" but the Desk is not "Collect 1 Desk," the query results include the account. If an account contract date is not "February 7, 2013" but the Desk is "Collect 1 Desk," the query results include the account. If an account contract date is "February 7, 2013" and the Desk is "Collect 1 Desk," the query results include the account. If an account contract date is contract date is "February 7, 2013" and the Desk is "Collect 1 Desk," the query results include the account. If an account contract date is not "February 7, 2013" or the Desk is not "Collect 1 Desk," the query results don't include the account.

| Seconditions                                          | - |
|-------------------------------------------------------|---|
| 🕅 💥 🛧 🤚 💼 💼 🕬 🚳 👁                                     |   |
| Contract Date is equal to Thursday, February 07, 2013 | * |
| or Desk is "Collector 1 Desk"                         | - |

#### **Query Condition Types**

You use query conditions when creating and running queries. For each condition you select for your query, you specify the criteria to use to evaluate accounts. The criteria available is based on the condition type.

Each condition is one of the following types:

- <u>Dates</u>
- Single option
- <u>Multiple option</u>

#### Dates

Date conditions allow you to query accounts based on a specific date, date range, any date or blank date, or relative date. When you select a date condition, a dialog box displays to allow you to specify the date criteria. The criteria available depends on the value you select in the **Value is** list box, and whether you select the **Relative** check box.

#### Specific date

Use one of the following comparisons to evaluate accounts based on a specific date:

| Value is | Description                                                |
|----------|------------------------------------------------------------|
| Equal To | Retrieves accounts where the date matches a specific date. |

| Value is                 | Description                                                                |
|--------------------------|----------------------------------------------------------------------------|
| Not Equal To             | Retrieves accounts where the date does not match a specific date.          |
| Later Than or Equal To   | Retrieves accounts where the date matches or comes after a specific date.  |
| Earlier Than or Equal To | Retrieves accounts where the date matches or comes before a specific date. |
| Later Than               | Retrieves accounts where the date comes after a specific date.             |
| Earlier Than             | Retrieves accounts where the date comes before a specific date.            |

In the following example, the system retrieves accounts where the **Closed Date** is 01/01/2012.

| Closed Date       |          |           |      |
|-------------------|----------|-----------|------|
| Value is Equal To | Relative | 1/ 1/2012 | •    |
| Cancel            |          |           | Okay |

Date range

Use one of the following comparisons to evaluate accounts based on a date range:

| Value is | Description                                                                                                    |
|----------|----------------------------------------------------------------------------------------------------|
| Between  | Retrieves accounts where the date falls between two specific dates.                                                               |
|          | Retrieves accounts where the date comes before a specific start date or after a specific end date, but not between the two dates. |

In the following example, the system retrieves accounts where the **Closed Date** falls on or between 01/01/2012 and 02/01/2012.

| Closed Date                 |             |
|-----------------------------|-------------|
| Value is Between   Relative | 1/ 1/2012 💌 |
| and                         |             |
| C Relative                  | 2/ 1/2012 💌 |
| and<br>Relative Cancel      | Okay        |

#### Any date or blank date

Use one of the following comparisons to evaluate accounts based on whether a date is blank or contains any value:

| Value is  | Description                                             |
|-----------|---------------------------------------------------------|
| No Value  | Retrieves accounts where the date is blank.             |
| Any Value | Retrieves accounts where the date is any date or blank. |

In the following example, the system retrieves accounts where the **Closed Date** is blank (doesn't contain a value).

| Closed Date       |      |
|-------------------|------|
| Value is No Value | •    |
| Cancel            | Okay |

#### Relative date

Use the relative date option to evaluate accounts based on the relation of a date to the current date. You specify a comparison and the criteria to use to calculate the relative date. The criteria are the number of days, months, or years from the current date, and whether to add or subtract that number from the current date.

Use one of the following comparisons to evaluate accounts based on the calculated relative date:

| Value is                 | Description                                                                  |
|--------------------------|------------------------------------------------------------------------------|
| Equal To                 | Retrieves accounts where the date matches the relative date.                 |
| Not Equal To             | Retrieves accounts where the date does not match the relative date.          |
| Later Than or Equal To   | Retrieves accounts where the date matches or comes after the relative date.  |
| Earlier Than or Equal To | Retrieves accounts where the date matches or comes before the relative date. |
| Later Than               | Retrieves accounts where the date comes after the relative date.             |
| Earlier Than             | Retrieves accounts where the date comes before the relative date.            |

In the following example, the system retrieves accounts where the **Closed Date** is two days before the current date.

| Closed Date       |                     |         |
|-------------------|---------------------|---------|
| Value is Equal To | ▼ Relative 2 → days | ▼ ago ▼ |
| Cancel            |                     | Okay    |

#### Single option

Single option conditions allow you to retrieve accounts that match a single option in a group of options. In the following example, the system retrieves accounts that are the parent link to other accounts.

| Account Linked?                                | X        |
|------------------------------------------------|----------|
| Is this account linked to other accounts?      |          |
| Account is the parent link with other accounts | <u>^</u> |
| C Account is a child link with other accounts  | =        |
| C Account is not linked to other accounts      |          |
| C Account has not been tested for links        | Ŧ        |
| Cancel                                         | Okay     |

#### **Multiple option**

Multiple option conditions allow you to retrieve accounts that match one or more options in a group of options. In the following example, the system retrieves accounts assigned to the POD desk and accounts assigned to the POOL desk.

| -      | e of the following:<br>: one of the following: |               |        |       |   |
|--------|------------------------------------------------|---------------|--------|-------|---|
|        | one of the following.                          |               | -      | Filte | r |
| Code   | Description                                    | Desk Type     | Branch |       | ^ |
| FEE    | FEE DESK                                       | Administrator | 00000  |       | Γ |
|        | LIQUID LAT ACCTS                               | Administrator | 00000  |       |   |
| NEW    | NEW BUSINESS INVENTORY                         | Inventory     | 00000  |       |   |
| POD    | POD COLLECTOR                                  | COLLECTOR     | 00000  |       |   |
| POOL   | POOL DESK                                      | COLLECTOR     | 00000  |       |   |
| REC    | RECEIVER DESK                                  | COLLECTOR     | 00001  |       | = |
| 🗖 ТU   | TU                                             | COLLECTOR     | 00000  |       |   |
| WEST   | WESTSIDE DESK                                  | Collector     | 00001  |       | ~ |
| Cancel |                                                |               | (      | Okay  | 1 |

# **Query Order**

#### **Query Order**

Use the **Order** pane to specify the sort order for the data returned in the query results. For example, if the **Order** pane includes desk and customer, the system sorts the query results first by desk and then by customer within the desk.

#### **Specify the Query Sort Order**

Use the **Order** pane to specify the sort order for the query results.

#### To specify the query sort order

1. In the Data Selection pane, click the plus sign (+) next to a folder to expand it.

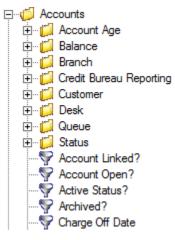

2. Click the data item to use to sort the query results and drag and drop it into the **Order** pane.

| 💀 Order     |  |
|-------------|--|
| 👗 🚹 🗣 1 🏦 🍂 |  |
| Customer    |  |

3. Drag and drop more data items as necessary.

#### **Modify the Sort Order**

Use the **Order** pane to modify the sort order for the query results.

#### To modify the sort order

1. Go to the **Order** pane.

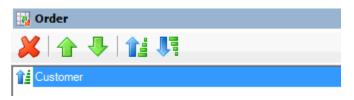

- To move up a data item in the list, click the data item and then, in the toolbar, click the up arrow.
- 3. To move down a data item in the list, click the data item and then, in the toolbar, click the down arrow.

#### Set the Sort Order to Ascending

Use the **Order** pane to set the sort order for a data item to ascending order.

#### To set the sort order to ascending

1. Go to the **Order** pane.

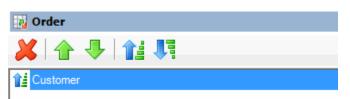

- 2. Do one of the following:
- 3. Click the data item and then, in the toolbar, click the Ascending icon.
- 4. Right-click the data item and then click **Set Ascending Order**.

#### Set the Sort Order to Descending

Use the **Order** pane to set the sort order for a data item to descending order.

#### To set the sort order to descending

1. Go to the **Order** pane.

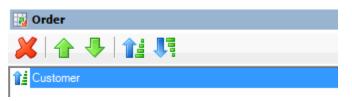

- 2. Do one of the following:
- 3. Click the data item and then, in the toolbar, click the Descending icon.
- 4. Right-click the data item and then click **Set Descending Order**.

#### **Delete a Data Item From the Sort**

Use the Order pane to delete a data item from the query results sort order

#### To delete a data item from the sort

1. Go to the **Order** pane.

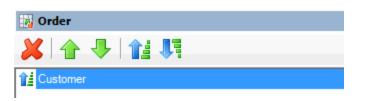

- 2. Do one of the following:
- Click the data item and then, in the toolbar, click the Delete icon.
- Click the data item and then press the **Delete** key.
- Right-click the data item and then click **Delete**.

A confirmation dialog box appears.

3. Click Yes.

#### **Query Results**

#### **Query Results**

Use the **Preview Numbers** tab to view the results of a query, and change the view.

#### **Run a Query**

Use the **Preview Numbers** tab to view the results of a query.

#### To run a query

1. Open a query.

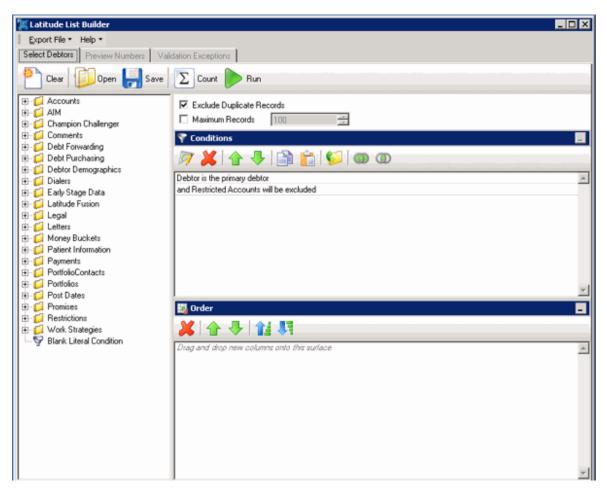

- 2. To count the number of records that match the criteria, do the following:
- a. In the toolbar, click **Count**. The **Query Designer** dialog box appears.

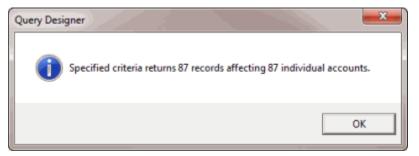

- b. Click OK.
- 3. To view the query results, in the toolbar, click **Run**. The query results appear on the **Preview Numbers** tab.

| Export File •   | Help 🕶    |                         |           |      |     |           |          |            |     |            |     |           |
|-----------------|-----------|-------------------------|-----------|------|-----|-----------|----------|------------|-----|------------|-----|-----------|
| elect Debtors   | Preview   | Numbers Validation E:   | xceptions |      |     |           |          |            |     |            |     |           |
| rag a column he | ader here | to group by that column |           |      |     |           |          |            |     |            |     |           |
| FileNumber      | Σ⊽-9      | AccountNumber $\Sigma$  | ⊽-¤ fust  | omer | ΣVe | Name      | Σ∀-9     | HomePhone  | Σ⊽⊕ | WorkPhone  | Σ∀e | CellPhone |
| 1000            | 2         | 7738184767075           | 00000     |      | 2   | KILE, RIC |          | 6105482589 | 2   | 9045551214 | 2   | centrione |
| 1003            |           | 30032419801             | 00000     | 1    |     | SEVERIN   | D, EVA   | 6105587744 |     |            |     |           |
| 1004            |           | 7738174035038           | 00000     | 1    |     | ZELLERS   | Jr. LESL | 6105589633 |     |            |     |           |
| 1005            |           | 7738201009121           | 00000     | 1    |     | WIESEN.   |          | 6108879514 |     |            |     |           |
| 1005            |           | 7738186225254           | 00000     | 1    |     | DAVIS, W  | TUTE     | 6105589633 |     | 2157329143 |     |           |
| 1008            |           | 5424180026420601        | 00000     |      |     | FUSI, SU  |          | 6106638177 |     |            |     |           |
| 1009            |           | 63171689685307          | 00000     | _    |     | HILL, SHE |          | 6103090884 |     |            |     |           |
| 1011            |           | 7738154511818           | 00000     |      |     | SMITH, G  |          | 6105446806 |     |            |     |           |
| 1012            |           | 71171453120177          | 00000     | -    |     |           |          | 6104785035 |     |            |     |           |
| 1013            |           | 7738153720018           | 00000     | -    |     |           |          | 6103629412 |     |            |     |           |
|                 |           |                         | 00000     |      |     | FUNCHES   |          | 6103623412 |     | 215/501050 |     |           |
| 1015            |           | 6011644101956090        |           | -    |     |           |          |            |     | 2156591850 |     |           |
| 1016            |           | 7738155257494           | 00000     | 1    |     | DUGAN, S  | SUSAN    | 6105578455 |     |            |     |           |
| 1017            |           | 7738132660927           | 00000     | 1    |     | THOMAS    | , CHARL  | 6105554781 |     |            |     |           |
| 1018            |           | 7753010063035180        | 00000     | 1    |     | BALESTR.  | IERI, JO | 6106730300 |     | 2156730300 |     |           |
| 1019            |           | 7738158151637           | 00000     | 1    |     | MCLEOD,   | BRITTA   | 6105552399 |     |            |     |           |
| •               | 1         |                         | 1         | 1    |     |           |          |            |     |            |     | <u>ا</u>  |

### **Arrange Column Headings**

Use the **Preview Numbers** tab to change the order in which columns appear in the query results.

#### To arrange column headings

1. In the toolbar, click **Run**. The results appear on the **Preview Numbers** tab.

| Select Debtors  | Preview    | Numbers Validation     | Except | ions     |     |                  |              |                  |           |
|-----------------|------------|------------------------|--------|----------|-----|------------------|--------------|------------------|-----------|
| Drag a column h | eader here | to group by that colur | m.     |          |     |                  |              |                  |           |
| FileNumber      | Σ⊽+¤       | AccountNumber          | Σ⊽+Þ   | Customer | Σ⊽÷ | Name ∑⊽∹P        | HomePhone ∑♡ | ¤ WorkPhone Σ⊽+¤ | CellPhone |
| 1000            |            | 7738184767075          |        | 0000001  |     | KILE, RICHARD    | 6105482589   | 9045551214       |           |
| 1003            |            | 30032419801            |        | 0000001  |     | SEVERINO, EVA    | 6105587744   |                  |           |
| 1004            |            | 7738174035038          |        | 0000001  |     | ZELLERS Jr, LESL | 6105589633   |                  |           |
| 1005            |            | 7738201009121          |        | 0000001  |     | WIESEN, ROY JR   | 6108879514   |                  |           |
| 1005            |            | 7738186225254          |        | 0000001  |     | DAVIS, WILLIE    | 6105589633   | 2157329143       |           |
| 1008            |            | 5424180026420601       |        | 0000001  |     | FUSI, SUSAN M    | 6106638177   |                  |           |
| 1009            |            | 63171689685307         |        | 0000001  |     | HILL, SHERYL     | 6103090884   |                  |           |
| 1011            |            | 7738154511818          |        | 0000001  |     | SMITH, GINA      | 6105446806   |                  |           |
| 1012            |            | 71171453120177         |        | 0000001  |     | BARNES, MICHAE   | 6104785035   |                  |           |
| 1013            |            | 7738153720018          |        | 0000001  |     | THOMPSON, PAM    | 6103629412   |                  |           |
| 1015            |            | 6011644101956090       |        | 0000001  |     | FUNCHESS, NECO   | 6104577196   | 2156591850       |           |
| 1016            |            | 7738155257494          |        | 0000001  |     | DUGAN, SUSAN     | 6105578455   |                  |           |
| 1017            |            | 7738132660927          |        | 0000001  |     | THOMAS, CHARL    | 6105554781   |                  |           |
| 1018            |            | 7753010063035180       |        | 0000001  |     | BALESTRIERI, JO  | 6106730300   | 2156730300       |           |
| 1019            |            | 7738158151637          |        | 0000001  | -   | MCLEOD, BRITTA   | 6105552399   |                  | 1         |

2. Click a column heading and drag it to the new location.

3. When two red arrows appear in the location where you want to place the column, release your mouse button.

| ( | Orag a colu | •    |         |     |             |      |    |      |     |
|---|-------------|------|---------|-----|-------------|------|----|------|-----|
|   | Number      | Δ∑∇≠ | Desk    | Σ⊽₽ | Number      | ΔΣ   | VÞ | tate | Σ⊽⇔ |
| ₽ | 1000        |      | 0000000 |     | KILE, RICHA | RD 🖌 | PA |      |     |
|   | 1003        |      | 0000000 |     | SEVERINO, E | EVA  |    |      |     |
|   | 1004        |      | 0000000 |     | ZELLERS Jr, | LES  |    |      |     |
|   | 1005        |      | 0000000 |     | WIESEN, RO  | Y    | PA |      |     |

#### Pin a Column

Use the **Preview Numbers** tab to pin a column in the query results so that it remains stationary when you scroll horizontally.

#### To pin a column

1. In the toolbar, click **Run**. The results appear on the **Preview Numbers** tab.

| ¢ | Export File • Help •<br>elect Debtors Preview | Numbers Validation Except  | tions        |                  |               |               |           |
|---|-----------------------------------------------|----------------------------|--------------|------------------|---------------|---------------|-----------|
| r | ag a column header her                        | e to group by that column. |              |                  |               |               |           |
|   | FileNumber ∑⊽⊰                                | AccountNumber Σ⊽⊕          | Customer ∑⊽+ | Name ∑⊽+P        | HomePhone ∑⊽+ | WorkPhone ∑⊽+ | CellPhone |
| • | 1000                                          | 7738184767075              | 0000001      | KILE, RICHARD    | 6105482589    | 9045551214    |           |
|   | 1003                                          | 30032419801                | 0000001      | SEVERINO, EVA    | 6105587744    |               |           |
|   | 1004                                          | 7738174035038              | 0000001      | ZELLERS Jr, LESL | 6105589633    |               |           |
|   | 1005                                          | 7738201009121              | 0000001      | WIESEN, ROY JR   | 6108879514    |               |           |
|   | 1005                                          | 7738186225254              | 0000001      | DAVIS, WILLIE    | 6105589633    | 2157329143    |           |
|   | 1008                                          | 5424180026420601           | 0000001      | FUSI, SUSAN M    | 6106638177    |               |           |
|   | 1009                                          | 63171689685307             | 0000001      | HILL, SHERYL     | 6103090884    |               |           |
|   | 1011                                          | 7738154511818              | 0000001      | SMITH, GINA      | 6105446806    |               |           |
|   | 1012                                          | 71171453120177             | 0000001      | BARNES, MICHAE   | 6104785035    |               |           |
|   | 1013                                          | 7738153720018              | 0000001      | THOMPSON, PAM    | 6103629412    |               |           |
|   | 1015                                          | 6011644101966090           | 0000001      | FUNCHESS, NECO   | 6104577196    | 2156591850    |           |
|   | 1016                                          | 7738155257494              | 0000001      | DUGAN, SUSAN     | 6105578455    |               |           |
|   | 1017                                          | 7738132660927              | 0000001      | THOMAS, CHARL    | 6105554781    |               |           |
|   | 1018                                          | 7753010063035180           | 0000001      | BALESTRIERI, JO  | 6106730300    | 2156730300    |           |
|   | 1019                                          | 7738158151637              | 0000001      | MCLEOD, BRITTA   | 6105552399    |               |           |

- 2. In the column heading, click the Pushpin icon. The pushpin points down to indicate that the column is pinned.
- 3. Scroll horizontally in either direction and the pinned column remains stationary.

#### **Sort Query Results**

Use the **Preview Numbers** tab to sort the query results.

#### To sort query results

1. In the toolbar, click **Run**. The results appear on the **Preview Numbers** tab.

| Export File •  | Help 🔹     |                      |             |       |     |            |               |            |     |            |     |           |
|----------------|------------|----------------------|-------------|-------|-----|------------|---------------|------------|-----|------------|-----|-----------|
| elect Debtors  | Preview    | Numbers Validatio    | n Exception | IS    |     |            |               |            |     |            |     |           |
| rag a colump b | eader bere | to group by that col | m0.         |       |     |            |               |            |     |            |     |           |
|                |            |                      |             |       | _   |            | _             |            | -   |            | _   |           |
| FileNumber     | Σ⊽≁        | AccountNumber        |             |       | Σ⊽÷ |            |               |            | Σ⊽≁ |            | Σ⊽≠ | CellPhone |
| 1000           |            | 7738184767075        | 00          | 00001 |     | KILE, RICH | HARD          | 6105482589 |     | 9045551214 |     |           |
| 1003           |            | 30032419801          | 00          | 00001 |     | SEVERING   | ,EVA          | 6105587744 |     |            |     |           |
| 1004           |            | 7738174035038        | 00          | 00001 |     | ZELLERS J  | r, LESL       | 6105589633 |     |            |     |           |
| 1005           |            | 7738201009121        | 00          | 00001 |     | WIESEN,    | ROY JR        | 6108879514 |     |            |     |           |
| 1005           |            | 7738186225254        | 00          | 00001 |     | DAVIS, W   | ILLIE         | 6105589633 |     | 2157329143 |     |           |
| 1008           |            | 5424180026420601     | 00          | 00001 |     | FUSI, SUS  | ANM           | 6106638177 |     |            |     |           |
| 1009           |            | 63171689685307       | 00          | 00001 |     | HILL, SHE  | RYL           | 6103090884 |     |            |     |           |
| 1011           |            | 7738154511818        | 00          | 00001 |     | SMITH, GI  | NA            | 6105446806 |     |            |     |           |
| 1012           |            | 71171453120177       | 00          | 00001 |     | BARNES, M  | <b>IICHAE</b> | 6104785035 |     |            |     |           |
| 1013           |            | 7738153720018        | 00          | 00001 |     | THOMPSO    | N, PAM        | 6103629412 |     |            |     |           |
| 1015           |            | 6011644101966090     | 00          | 00001 |     | FUNCHES    | S, NECO       | 6104577196 |     | 2156591850 |     |           |
| 1016           |            | 7738155257494        | 00          | 00001 |     | DUGAN, S   | USAN          | 6105578455 |     |            |     |           |
| 1017           |            | 7738132660927        | 00          | 00001 |     | THOMAS,    | CHARL         | 6105554781 |     |            |     |           |
| 1018           |            | 7753010063035180     | 00          | 00001 |     | BALESTRI   | ERI, JO       | 6106730300 |     | 2156730300 |     |           |
| 1019           |            | 7738158151637        | 00          | 00001 |     | MCLEOD,    | BRITTA        | 6105552399 |     |            |     |           |
| •              |            |                      | - I.,       |       |     |            |               |            |     |            |     | Þ         |

- 2. Click a column heading. An arrow that points upward appears next to the column heading to indicate that the system sorted the column in ascending order.
- 3. To sort the column in descending order, click the column heading again. The arrow points downward to indicate that the system sorted the column in descending order.

#### **Group Accounts**

Use the **Preview Numbers** tab to group accounts in the query results.

#### To group accounts

1. In the toolbar, click **Run**. The results appear on the **Preview Numbers** tab.

|    | Export File • Help •<br>elect Debtors Preview | Numbers Validation Except  | tions         |                  |               |               |           |
|----|-----------------------------------------------|----------------------------|---------------|------------------|---------------|---------------|-----------|
| Dr | rag a column header her                       | e to group by that column. |               |                  |               |               |           |
|    | FileNumber ∑⊽⊀                                | AccountNumber Σ⊽+          | Customer ∑⊽-¤ | Name ∑⊽+         | HomePhone ∑⊽+ | WorkPhone ∑⊽+ | CellPhone |
| •  | 1000                                          | 7738184767075              | 0000001       | KILE, RICHARD    | 6105482589    | 9045551214    |           |
|    | 1003                                          | 30032419801                | 0000001       | SEVERINO, EVA    | 6105587744    |               |           |
|    | 1004                                          | 7738174035038              | 0000001       | ZELLERS Jr, LESL | 6105589633    |               |           |
|    | 1005                                          | 7738201009121              | 0000001       | WIESEN, ROY JR   | 6108879514    |               |           |
|    | 1005                                          | 7738186225254              | 0000001       | DAVIS, WILLIE    | 6105589633    | 2157329143    |           |
|    | 1008                                          | 5424180026420601           | 0000001       | FUSI, SUSAN M    | 6106638177    |               |           |
|    | 1009                                          | 63171689685307             | 0000001       | HILL, SHERYL     | 6103090884    |               |           |
|    | 1011                                          | 7738154511818              | 0000001       | SMITH, GINA      | 6105446806    |               |           |
|    | 1012                                          | 71171453120177             | 0000001       | BARNES, MICHAE   | 6104785035    |               |           |
|    | 1013                                          | 7738153720018              | 0000001       | THOMPSON, PAM    | 6103629412    |               |           |
|    | 1015                                          | 6011644101966090           | 0000001       | FUNCHESS, NICO   | 6104577196    | 2156591850    |           |
|    | 1016                                          | 7738155257494              | 0000001       | DUGAN, SUSAN     | 6105578455    |               |           |
|    | 1017                                          | 7738132660927              | 0000001       | THOMAS, CHARL    | 6105554781    |               |           |
|    | 1018                                          | 7753010063035180           | 0000001       | BALESTRIERI, JO  | 6106730300    | 2156730300    |           |
|    | 1019                                          | 7738158151637              | 0000001       | MCLEOD, BRITTA   | 6105552399    |               |           |

2. Click a column heading, drag it into the space above the column headings, and drop it. The system groups the accounts on the specified column. The following example shows accounts grouped by customer name.

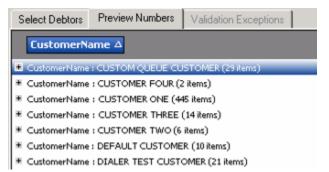

- 3. To view the accounts in a group, click the plus sign (+) next to the group to expand it.
- 4. To add a group within a group, do the following:
- a. Click the plus sign (+) next to the group to expand it.
- b. Click a column heading, drag it into the space above the column headings, and drop it.

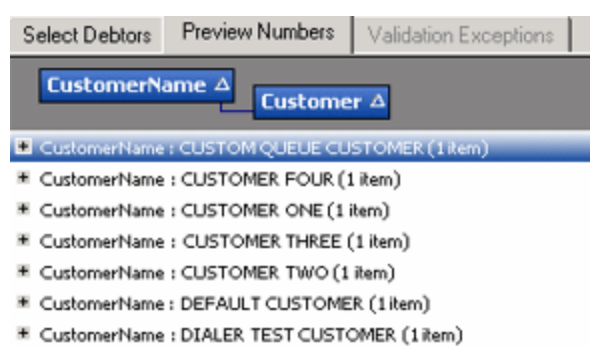

■ CustomerName : DISNEY CUSTOMER (1 item)

#### c. Click the plus sign (+) next to the group to expand it.

| Select    | Debtors Previ                                  | ew Numbe    | rs Validation Exce | eptions |           |      |            |     |  |  |  |  |
|-----------|------------------------------------------------|-------------|--------------------|---------|-----------|------|------------|-----|--|--|--|--|
| Cus       | CustomerName Δ                                 |             |                    |         |           |      |            |     |  |  |  |  |
| . ■ Custo | E CustomerName : CUSTOM QUEUE CUSTOMER (1item) |             |                    |         |           |      |            |     |  |  |  |  |
| = Custo   | omerName : CUST                                | OMER FOI    | JR (1 item)        |         |           |      |            |     |  |  |  |  |
|           | uslomer : 0000008                              | 6 (2 items) |                    |         |           |      |            | -   |  |  |  |  |
|           | FileNumber                                     | Σ⊽÷         | AccountNumber      | Σ⊽⇔     | Name      | Σ⊽⊅  | HomePhone  | Σ⊽⇔ |  |  |  |  |
|           | 1349                                           |             | 012454512111       |         | KLINE, H  | OLLY | 9042356309 |     |  |  |  |  |
|           | 2143                                           |             | 332001212452       |         | Jones, Ra | ndy  |            |     |  |  |  |  |
| # Custo   | omerName : CUST                                | OMER ON     | E (1 item)         |         |           |      |            |     |  |  |  |  |
|           | E CustomerName : CUSTOMER THREE (1 item)       |             |                    |         |           |      |            |     |  |  |  |  |

- 5. To change the sort for a group (ascending or descending), click the group heading.
- 6. To delete a group, click the group heading and drag and drop it back into the query results space.

#### **Summarize Query Data**

Use the Preview Numbers tab to summarize query results.

#### To summarize query data

1. In the toolbar, click Run. The results appear on the Preview Numbers tab.

|    | Export File • Help •<br>elect Debtors Preview | Numbers Validation Excep   | tions        |                  |               |               |             |
|----|-----------------------------------------------|----------------------------|--------------|------------------|---------------|---------------|-------------|
| Dr | rag a column header her                       | e to group by that column. |              |                  |               |               |             |
|    | FileNumber 💿 🔽 🖓                              | P AccountNumber Σ⊽+P       | Customer ∑⊽+ | Name ∑⊽+         | HomePhone ∑⊽+ | WorkPhone ∑⊽+ | CellPhone 2 |
| •  | 1000                                          | 7738184767075              | 0000001      | KILE, RICHARD    | 6105482589    | 9045551214    |             |
|    | 1003                                          | 30032419801                | 0000001      | SEVERINO, EVA    | 6105587744    |               |             |
|    | 1004                                          | 7738174035038              | 0000001      | ZELLERS Jr, LESL | 6105589633    |               |             |
|    | 1005                                          | 7738201009121              | 0000001      | WIESEN, ROY JR   | 6108879514    |               |             |
|    | 1005                                          | 7738186225254              | 0000001      | DAVIS, WILLIE    | 6105589633    | 2157329143    |             |
|    | 1008                                          | 5424180026420601           | 0000001      | FUSI, SUSAN M    | 6106638177    |               |             |
|    | 1009                                          | 63171689685307             | 0000001      | HILL, SHERYL     | 6103090884    |               |             |
|    | 1011                                          | 7738154511818              | 0000001      | SMITH, GINA      | 6105446806    |               |             |
|    | 1012                                          | 71171453120177             | 0000001      | BARNES, MICHAE   | 6104785035    |               |             |
|    | 1013                                          | 7738153720018              | 0000001      | THOMPSON, PAM    | 6103629412    |               |             |
|    | 1015                                          | 6011644101966090           | 0000001      | FUNCHESS, NECO   | 6104577196    | 2156591850    |             |
|    | 1016                                          | 7738155257494              | 0000001      | DUGAN, SUSAN     | 6105578455    |               |             |
|    | 1017                                          | 7738132660927              | 0000001      | THOMAS, CHARL    | 6105554781    |               |             |
|    | 1018                                          | 7753010063035180           | 0000001      | BALESTRIERI, JO  | 6106730300    | 2156730300    |             |
|    | 1019                                          | 7738158151637              | 0000001      | MCLEOD, BRITTA   | 6105552399    |               |             |

2. In the column heading, click the Sigma icon. The **Select Summaries** dialog box appears. The options available are based on the item's data type.

| Select Summaries | ×      |
|------------------|--------|
| Average          |        |
| Count            |        |
| Maximum          |        |
| 🗆 Minimum        |        |
| 🗆 Sum            |        |
| ок               | Cancel |

3. Select the calculations to perform on the data and then click **OK**. The result appears in the last row of the data grid. If you grouped data, the system calculates the data for each group and displays the results in the last row for each group.

| 7 <del>1</del> 0 | Customer      | Σ⊽⇔ | SSN       | Σ⊽⊅ | Balance (P+I) | Σ⊽⇔ | Balance (P)     | Σ⊽⇔   | Queue | Σ⊽⇔ |
|------------------|---------------|-----|-----------|-----|---------------|-----|-----------------|-------|-------|-----|
|                  | 0000010       |     |           |     | 1500.0000     |     | 1500.0000       |       | 015   |     |
|                  | 0000010       |     |           |     | 1025.0000     |     | 1000.0000       |       | 015   |     |
|                  | 0000010       |     | 999887777 |     | 26000.0000    |     | 25000.0000      |       | 015   |     |
|                  | 0000010       |     | 999988777 |     | 52000.0000    |     | 50000.0000      |       | 015   |     |
|                  | 0000010       |     | 124588812 |     | 15000.0000    |     | 15000.0000      |       | 875   |     |
|                  | 0000010       |     | 789787897 |     | 15000.0000    |     | 15000.0000      |       | 015   |     |
|                  | 0000010       |     | 555555555 |     | 5010.0000     |     | 5000.0000       |       | 015   |     |
|                  | 0000011       |     |           |     | 2020.0000     |     | 1000.0000       |       | 015   |     |
| Gra              | and Summaries |     | -         |     |               |     |                 |       |       |     |
|                  |               |     |           |     |               |     | Average = 1527. | 71694 |       |     |

#### **Filter Query Results**

Use the **Preview Numbers** tab to filter query results.

#### To filter query results

1. In the toolbar, click **Run**. The results appear on the **Preview Numbers** tab.

| Se | Export File • Help •<br>elect Debtors Preview | Numbers Validation Excep    | tions        |                  |               |               |           |
|----|-----------------------------------------------|-----------------------------|--------------|------------------|---------------|---------------|-----------|
| Dr | rag a column header her                       | re to group by that column. |              |                  |               |               |           |
|    | FileNumber ∑ ⊽⊰                               | P AccountNumber ∑⊽+         | Customer ∑⊽中 | Name ∑⊽+         | HomePhone ∑⊽+ | WorkPhone ∑⊽中 | CellPhone |
| •  | 1000                                          | 7738184767075               | 0000001      | KILE, RICHARD    | 6105482589    | 9045551214    |           |
|    | 1003                                          | 30032419801                 | 0000001      | SEVERINO, EVA    | 6105587744    |               |           |
|    | 1004                                          | 7738174035038               | 0000001      | ZELLERS Jr, LESL | 6105589633    |               |           |
|    | 1005                                          | 7738201009121               | 0000001      | WIESEN, ROY JR   | 6108879514    |               |           |
|    | 1006                                          | 7738186225254               | 0000001      | DAVIS, WILLIE    | 6105589633    | 2157329143    |           |
|    | 1008                                          | 5424180026420601            | 0000001      | FUSI, SUSAN M    | 6106638177    |               |           |
|    | 1009                                          | 63171689685307              | 0000001      | HILL, SHERYL     | 6103090884    |               |           |
|    | 1011                                          | 7738154511818               | 0000001      | SMITH, GINA      | 6105446806    |               |           |
|    | 1012                                          | 71171453120177              | 0000001      | BARNES, MICHAE   | 6104785035    |               |           |
|    | 1013                                          | 7738153720018               | 0000001      | THOMPSON, PAM    | 6103629412    |               |           |
|    | 1015                                          | 6011644101966090            | 0000001      | FUNCHESS, NECO   | 6104577196    | 2156591850    |           |
|    | 1016                                          | 7738155257494               | 0000001      | DUGAN, SUSAN     | 6105578455    |               |           |
|    | 1017                                          | 7738132660927               | 0000001      | THOMAS, CHARL    | 6105554781    |               |           |
|    | 1018                                          | 7753010063035180            | 0000001      | BALESTRIERI, JO  | 6106730300    | 2156730300    |           |
|    | 1019                                          | 7738158151637               | 0000001      | MCLEOD, BRITTA   | 6105552399    |               |           |

2. In the column to filter, click the Funnel icon. A list of options for the specified column appears.

| 7+⊃ | Customer                                                                                 | Σ⊽≠     | SSN                                               | Σ⊽≠ |
|-----|------------------------------------------------------------------------------------------|---------|---------------------------------------------------|-----|
|     | (All)<br>(Custom)<br>(Blanks)<br>(NonBlanks)<br>0000000<br>0000001<br>0000002<br>0000002 | 4 III + | 999887777<br>9999887777<br>124588812<br>789787897 |     |
|     | 0000010                                                                                  |         | /89/8/89/                                         |     |

(All): If selected, the system didn't filter the results.

(Custom): If selected, allows you to set custom filtering conditions.

**(Blanks):** If selected, the system limits the results to accounts with a blank or null value in the specified column.

(NonBlanks): If selected, the system limits the results to accounts that don't have a blank or null value in the specified column.

- 3. Click any value other than **(Custom)**. The list closes and the query results only include the records that match the specified filter.
- 4. To set custom filter criteria, do the steps to Set Custom Filter Criteria.

#### **Set Custom Filter Criteria**

Use the **Enter Filter Criteria for...** dialog box to specify selection criteria for any column in the query results. You can combine selection criteria (or conditions) to create more complex filters. The full name of the dialog box is based on the column you are filtering.

#### To set custom filter criteria

| Export File • 1 | Help •<br>Preview | Numbers Validation    | п Ежсері | ions     |     |            |         |            |     |            |     |           |
|-----------------|-------------------|-----------------------|----------|----------|-----|------------|---------|------------|-----|------------|-----|-----------|
| rag a column he | ader here         | to group by that colu | mn.      |          |     |            |         |            |     |            |     |           |
| FileNumber      | Σ⊽÷₽              | AccountNumber         | Σ⊽⇔      | Customer | Σ⊽⇔ | Name       | Σ⊽-¤    | HomePhone  | Σ⊽÷ | WorkPhone  | Σ⊽÷ | CellPhone |
| 1000            |                   | 7738184767075         |          | 0000001  |     | KILE, RICH | IARD    | 6105482589 |     | 9045551214 |     |           |
| 1003            |                   | 30032419801           |          | 0000001  |     | SEVERINO   | ,EVA    | 6105587744 |     |            |     |           |
| 1004            |                   | 7738174035038         |          | 0000001  |     | ZELLERS J  | , LESL  | 6105589633 |     |            |     |           |
| 1005            |                   | 7738201009121         |          | 0000001  |     | WIESEN, R  | OY JR   | 6108879514 |     |            |     |           |
| 1005            |                   | 7738186225254         |          | 0000001  |     | DAVIS, WI  | LLIE    | 6105589633 |     | 2157329143 |     |           |
| 1008            |                   | 5424180026420601      |          | 0000001  |     | FUSI, SUSA | ANM     | 6106638177 |     |            |     |           |
| 1009            |                   | 63171689685307        |          | 0000001  |     | HILL, SHEP | (YL     | 6103090884 |     |            |     |           |
| 1011            |                   | 7738154511818         |          | 0000001  |     | SMITH, GI  | ٩A      | 6105446806 |     |            |     |           |
| 1012            |                   | 71171453120177        |          | 0000001  |     | BARNES, M  | ICHAE   | 6104785035 |     |            |     |           |
| 1013            |                   | 7738153720018         |          | 0000001  |     | THOMPSO    | N, PAM  | 6103629412 |     |            |     |           |
| 1015            |                   | 6011644101956090      |          | 0000001  |     | FUNCHESS   | 5, NECO | 6104577196 |     | 2156591850 |     |           |
| 1016            |                   | 7738155257494         |          | 0000001  |     | DUGAN, SL  | JSAN    | 6105578455 |     |            |     |           |
| 1017            |                   | 7738132660927         |          | 0000001  |     | THOMAS,    | CHARL   | 6105554781 |     |            |     |           |
| 1018            |                   | 7753010063035180      |          | 0000001  |     | BALESTRIE  | RI, JO  | 6106730300 |     | 2156730300 |     |           |
| 1019            |                   | 7738158151637         |          | 0000001  |     | MCLEOD, B  | RITTA   | 6105552399 |     |            |     |           |

1. In the toolbar, click Run. The results appear on the Preview Numbers tab.

2. In the column heading of the column to filter, click the Funnel icon. A list of options for the specified column appears.

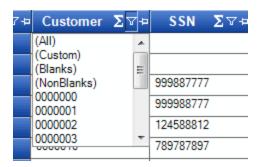

3. Click **(Custom)**. The **Enter Filter Criteria for...** dialog box appears. The following example shows the dialog box for the **Customer** column.

| Enter filter criteria for | Customer |              | ×  |
|---------------------------|----------|--------------|----|
|                           | Operand  | Operand      |    |
| And conditions            |          | ✓ ((DBNull)) | -  |
| C Or conditions           |          |              |    |
| Add a condition           |          |              |    |
| Delete Condition          |          |              |    |
| OK                        |          |              |    |
| Cancel                    |          |              |    |
|                           |          |              |    |
|                           |          |              |    |
|                           |          |              | // |

- 4. In the first **Operand** list box, click an operator. For more information, see <u>Custom Filter</u> <u>Operators</u>.
- 5. In the **Operand** list box, click or type an operand. In the previous example, the operator is "= Equals" and the operand is "0000001 CUSTOMER ONE." The condition appears in the lower portion of the dialog box.
- 6. To add conditions, click **Add a condition**. A blank row appears.
- 7. To delete a condition, click the condition and then click **Delete Condition**.
- 8. If you set multiple conditions, do one of the following:
- To set the filter so that all the conditions have to be true for an account to appear in the query
  results, click And conditions. For example, customer does not equal "0000001 CUSTOMER
  ONE" and customer does not equal "0000002 CUSTOMER TWO" means that you want to see
  accounts for all customers except Customer One and Customer Two.

- To set the filter so that only one condition has to be true for an account to appear in the query results, click **Or conditions**. For example, customer equals "0000001 CUSTOMER ONE" or customer equals "0000002 CUSTOMER TWO" means that you only want to see accounts for Customer One or Customer Two.
- 9. When finished creating the custom filter, click **OK**.

#### **Custom Filter Operations**

The following table describes the operators that are available when setting custom filter criteria. The operators available for a data item are based on the item's data type.

| Operator                                                                                                    | Description                                                                                                    |  |
|----------------------------------------------------------------------------------------------------|----------------------------------------------------------------------------------------------------|--|
| Equals                                                                                                    | Include accounts where the data matches the specified value.                                                                                                    |  |
| Does not equal                                                                                                    | Include accounts where the data does not match the specified value.                                                                                                    |  |
| Less than                                                                                                    | Include accounts where the data is less than the specified value.<br>This operator is for date and numeric data types only.                                                                                                    |  |
| Less than or equal To Include accounts where the data is less than or equal to the specified valu<br>This operator is for date and numeric data types only. |                                                                                                    |  |
| Greater than                                                                                                    | Include accounts where the data is greater than the specified value.<br>This operator is for date and numeric data types only.                                                                                                    |  |
| Greater than or equal<br>To                                                                                                    | Include accounts where the data is greater than the specified value.<br>This operator is for date and numeric data types only.                                                                                                    |  |
| Like                                                                                                    | Includes accounts where data matches the specified pattern.<br>This operator is for alphanumeric data types only.                                                                                                    |  |
| Matches Regular<br>Expression                                                                                                    | Includes accounts where the system stores data in the specified format.<br>This operator is for alphanumeric data types only.<br>^[A-Z] finds all values in uppercase character format only.<br>^[a-z] finds all values in lowercase character format only.<br>^[0-9] finds all values in numeric format only.<br>^[A-Za-z] finds all values in mixed case character format.<br>^[A-Za-z] finds all values in mixed case character format.<br>^[A-Za-z] finds all values in mixed case character format.<br>^[^0-9]+\$ finds all values with a numeric format and dollar sign. |  |

| Operator            | Description                                                                             |
|---------------------|-----------------------------------------------------------------------------------------|
|                     | ^[A-Za-z0-9] [A-Za-z0-9_]*\$ finds all values of mixed case and currency.               |
| Starts with         | Includes accounts where data starts with the specified character or characters.         |
|                     | This operator is for alphanumeric data types only.                                      |
| Contains            | Includes accounts where data contains the specified character or characters.            |
|                     | This operator is for alphanumeric data types only.                                      |
| Ends with           | Includes accounts where data ends with the specified character or characters.           |
|                     | This operator is for alphanumeric data types only.                                      |
| Does not start with | Includes accounts where data does not start with the specified character or characters. |
|                     | This operator is for alphanumeric data types only.                                      |
| Does not contain    | Includes accounts where data does not contain the specified character or characters.    |
|                     | This operator is for alphanumeric data types only.                                      |
| Does not end with   | Includes accounts where data does not end with the specified character or characters.   |
|                     | This operator is for alphanumeric data types only.                                      |
| Does not match      | Includes accounts where data does not match the specified character or characters.      |
|                     | This operator is for alphanumeric data types only.                                      |
| Not like            | Includes accounts where data is not like the specified pattern.                         |
|                     | This operator is for alphanumeric data types only.                                      |

# **Create Dialer File**

Use the **Preview Numbers** tab to export the results of a query to a dialer file for a dialer vendor. The file options available for each dialer depend on the file types that the vendor supports.

#### To create a dialer file

1. In the toolbar, click **Run**. The results appear on the **Preview Numbers** tab.

| Select Debtors Preview Numbers Validation Exceptions |                         |                            |              |                  |               |               |           |
|------------------------------------------------------|-------------------------|----------------------------|--------------|------------------|---------------|---------------|-----------|
| Dr                                                   | ag a column header here | e to group by that column. |              |                  |               |               |           |
|                                                      | FileNumber ∑⊽+P         | AccountNumber ∑⊽⊕          | Customer ∑⊽+ | Name ∑⊽-₽        | HomePhone ∑⊽+ | WorkPhone ∑⊽+ | CellPhone |
| •                                                    | 1000                    | 7738184767075              | 0000001      | KILE, RICHARD    | 6105482589    | 9045551214    |           |
|                                                      | 1003                    | 30032419801                | 0000001      | SEVERINO, EVA    | 6105587744    |               |           |
|                                                      | 1004                    | 7738174035038              | 0000001      | ZELLERS Jr, LESL | 6105589633    |               |           |
|                                                      | 1005                    | 7738201009121              | 0000001      | WIESEN, ROY JR   | 6108879514    |               |           |
|                                                      | 1005                    | 7738186225254              | 0000001      | DAVIS, WILLIE    | 6105589633    | 2157329143    |           |
|                                                      | 1008                    | 5424180026420601           | 0000001      | FUSI, SUSAN M    | 6106638177    |               |           |
|                                                      | 1009                    | 63171689685307             | 0000001      | HILL, SHERYL     | 6103090884    |               |           |
|                                                      | 1011                    | 7738154511818              | 0000001      | SMITH, GINA      | 6105446806    |               |           |
|                                                      | 1012                    | 71171453120177             | 0000001      | BARNES, MICHAE   | 6104785035    |               |           |
|                                                      | 1013                    | 7738153720018              | 0000001      | THOMPSON, PAM    | 6103629412    |               |           |
|                                                      | 1015                    | 6011644101966090           | 0000001      | FUNCHESS, NICO   | 6104577196    | 2156591850    |           |
|                                                      | 1016                    | 7738155257494              | 0000001      | DUGAN, SUSAN     | 6105578455    |               |           |
|                                                      | 1017                    | 7738132660927              | 0000001      | THOMAS, CHARL    | 6105554781    |               |           |
|                                                      | 1018                    | 7753010063035180           | 0000001      | BALESTRIERI, JO  | 6106730300    | 2156730300    |           |
|                                                      | 1019                    | 7738158151637              | 0000001      | MCLEOD, BRITTA   | 6105552399    |               |           |

2. If you're satisfied with the results, do the following:

a. In the menu bar, click **Export File** and then click the name of the dialer vendor. The system displays more options for some dialer vendors. In the following example for the Noble dialer vendor, you can choose to include Home Phone or Work Phone in the dialer file.

| 🐕 Latitude List Builder |                |         |   |  |            |
|-------------------------|----------------|---------|---|--|------------|
| =                       | Export File •  | Help 🕶  |   |  |            |
|                         | CTCenter File  |         |   |  |            |
| Γ                       | Noble File 📐 🔸 |         |   |  | Home Phone |
| F                       | SoundBite File |         |   |  | Work Phone |
| H                       | Dial Con       | nection | ۲ |  |            |

After specifying an option (if available), the Save As dialog box appears.

- b. In the File name box, type a name for the file.
- c. In the **Save as type** box, click the type of file the dialer vendor requires and then click **Save**. The **Process Complete** dialog box appears. It displays the number of records included in the file and the number of records that failed validation.
- d. Click OK.

# **View Validation Exceptions**

Use the **Validation Exceptions** tab to view accounts that failed validation and the reason the accounts failed. The system doesn't include accounts that failed validation in the dialer file.

#### To view validation exceptions

• After exporting query results to a dialer file, click the **Validation Exceptions** tab. If the tab is unavailable for selection, no accounts failed validation.

| 1  | 🐕 Latitude List Builder 📃 🗖 🔀 |        |            |      |                      |               |
|----|-------------------------------|--------|------------|------|----------------------|---------------|
| I. | Export File 🔻                 | Help 🔻 |            |      |                      |               |
| S  | elect Debtars                 | Previe | ∋w Numbera | Vali | idation Exceptions   |               |
|    | rag a column h<br>ileNumber   |        | 5 1        |      | _                    | eason Σ⊽=     |
|    | 100012                        | 2      | 15         |      | WorkPhone failed va  |               |
|    | 100124                        |        | 137        |      | WorkPhone failed val | lidation.     |
|    | 100015                        |        | 20         |      | WorkPhone failed val | lidation.     |
|    | 100017                        |        | 23         |      | WorkPhone failed va  | lidation.     |
|    | 100040                        |        | 51         |      | WorkPhone failed val | lidation.     |
|    | 100050                        |        | 61         |      | WorkPhone failed val | lidation. 🗾 👱 |

# **View Trace Output**

Use the **Trace Output** window to view the raw output of List Builder actions and determine whether an operation succeeded or failed. In the **Trace Output** window, you can do the following:

- Stop and start tracing
- Specify the trace level
- Copy the trace output and paste it in a text editor

**Note:** The option to send the trace output to a printer or an email recipient is not available.

#### To view trace output

1. In the menu bar, click **Help** and then click **Show Trace**. The **Trace Output** window appears.

| ľ | 🔼 Trace Output - ListBui                             | der                                                                                                    |                                                                    |
|---|------------------------------------------------------|----------------------------------------------------------------------------------------------------|--------------------------------------------------------------------|
|   | 2015/11/10 10:06:38.7306<br>2015/11/10 10:06:38.7150 | VERBOSE : Latitude.Applications.ListBuilder.frmMain.<br>INFO : Latitude.Base.Tracing.frmTraceOutput. SetupTraceListene | ultraToolbarsManager1_x_SpecialCli 🔺<br>#s() Trace Window Starting |
|   |                                                      |                                                                                                    |                                                                    |
|   |                                                      |                                                                                                    |                                                                    |
|   |                                                      |                                                                                                    |                                                                    |
|   |                                                      |                                                                                                    |                                                                    |
|   |                                                      |                                                                                                    |                                                                    |
|   |                                                      |                                                                                                    |                                                                    |
|   |                                                      |                                                                                                    | *                                                                  |
| ļ | 4                                                    |                                                                                                    | ▶                                                                  |
|   | Stop Trace                                           | Trace Level Verbose Co                                                                                                 | Dy Send                                                            |

2. To stop tracing, click **Stop Trace**. The system stops collecting data regarding List Builder actions.

- 3. To resume tracing, click **Start Trace**. The system resumes tracing.
- 4. To specify the trace level, in the **Trace Level** list box, click the level of tracing to display. Valid values are:

**Off:** Hides tracing output.

Error: Shows error tracing only.

Warning: Shows warning tracing only.

Info: Shows informational tracing only.

Verbose: Shows the maximum amount of tracing detail.

- 5. To copy the trace output to the Clipboard and paste it in a text editor, do the following:
- a. Click **Copy**.
- b. Open a text editor and paste the contents of the Clipboard.

#### **View SQL Statement for a Query**

Use the **DataSet Query** window to view the SQL statement for the query that you have open.

#### To view the SQL statement for a query

1. In the menu bar, click Help and then click Show Query. The DataSet Query window appears.

#### 🐹 DataSet Query

| LECT DISTINCT TOP 100 PERCENT                                                                      |       |
|----------------------------------------------------------------------------------------------------|-------|
| master.Number AS (FileNumber),                                                                     |       |
| master.Account AS (AccountNumber),                                                                 |       |
| master.Customer AS [Customer],                                                                     |       |
| debtors.Name AS [Name],                                                                            |       |
| phones.HomePhone AS [HomePhone],                                                                   |       |
| phones.WorkPhone AS [WorkPhone],                                                                   |       |
| phones.Pager AS [CellPhone],                                                                       |       |
| phones.Fax AS [FaxPhone],                                                                          |       |
| phones.SpouseHomePhone AS [SpouseHomePhone],                                                       |       |
| phones.SpouseWorkPhone AS [SpouseWorkPhone],                                                       |       |
| phones.0therPhone1 AS [0therPhone1],                                                               |       |
| phones.0therPhone2AS [0therPhone2],                                                                |       |
| phones.OtherPhone3AS [OtherPhone3],                                                                |       |
| phones.HomePhone AS [HomePhoneNotNull],                                                            |       |
| phones.WorkPhone AS [WorkPhoneNotNull],                                                            |       |
| SUBSTRING(phones.HomePhone,1,3) AS [Zone],<br>'H' AS [HomePhoneType],                              |       |
| W AS WorkPhoneType].                                                                               |       |
| phones.OtherPhone1Type AS [OtherPhone1Type],                                                       |       |
| phones. Other Phone 21 ype AS [Other Phone 21 ype],                                                |       |
| phones. Other Hone21 ype AS [Other Hone21 ype],<br>phones. OtherPhone3T ype AS [OtherPhone3T ype], |       |
| debtors.Street1 AS [Street1],                                                                      |       |
| debtors.Street2 AS [Street2],                                                                      |       |
| debtors. City AS [City],                                                                           |       |
| SUBSTRING(debtors.State,1,2) AS [State],                                                           |       |
| debtors.ZipCode AS [ZipCode],                                                                      |       |
| debtors.debtorId AS [DebtorId].                                                                    |       |
| debtors.SEQ AS [SEQ],                                                                              |       |
| master. Original AS [Original],                                                                    |       |
| master.Current0 AS [Current0],                                                                     |       |
| master.Current1 AS (Principal),                                                                    |       |
| master.Current2 AS [Interest],                                                                     |       |
| isnull(debtors.firstName,") AS [FirstName],                                                        |       |
|                                                                                                    | <br>- |

2. When finished viewing, click **OK**.

#### **Create Export Profile**

Use the **Latitude List Builder** dialog box to export the query results to a file and create an export profile. The export profile contains the name of the dialer vendor and the query results to associate to it.

Note: Ensure that you logged on to List Builder using Administrator rights.

#### To create an export profile

1. In the menu bar, click Help and then click Save Export. A notification dialog box appears.

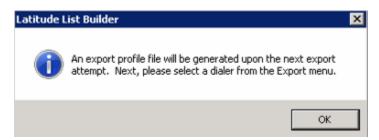

2. Click **OK**.

- 3. In the menu bar, click **Export File** and then click a dialer vendor. The **Save As** dialog box appears.
- 4. In the **File name** box, type a name for the query results file and then click **Save**. The **Save Export Package** dialog box appears.
- 5. In the **File name** box, type a name for the export profile and then click **Save**.

#### Set up Dialer Server in List Builder

Use the **Dialer Configuration** dialog box to specify the credentials for logging on to a dialer server.

#### To set up dialer server in List Builder

1. In the menu bar, click **Help** and then click **Setup Dialer**. The **Select Dialer Instance** dialog box appears.

| 🞇 Select dialer instance    | ×      |
|-----------------------------|--------|
|                             |        |
| AIntell ININDialer digsql20 |        |
|                             |        |
| ОК                          | Cancel |
|                             |        |

2. In the list box, click the dialer instance and then click **OK**. The **Dialer Configuration** dialog box appears.

| Dialer Configuration 🛛 🛛 |                |  |  |  |
|--------------------------|----------------|--|--|--|
| User ID:                 | Collector.User |  |  |  |
| Password:                | ****           |  |  |  |
| Server:                  | fortytwo       |  |  |  |
|                          | OK Cancel      |  |  |  |

User ID: User ID for accessing the dialer server.

Password: Password for accessing the dialer server.

Server: Name of the dialer server.

3. Complete the information and then click **OK**. A notification dialog box appears.

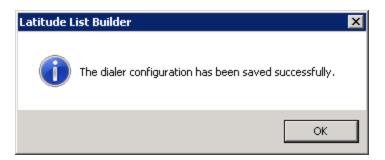

4. Click OK.